# **The Pigeon & Dove Register**

## **Version 15**

### **Upgrade Addendum**

Copyright 2020

Phone: 413-499-0426 email: support@evsoft.us web site: https://evsoft.us

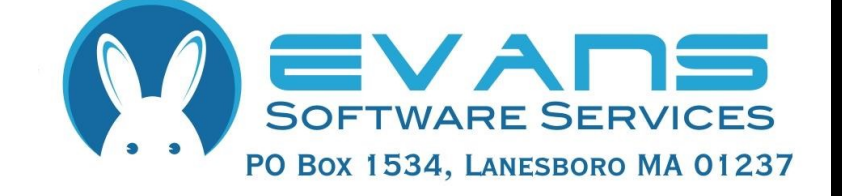

#### **Evans Software Services (ESS) License Agreement**

IMPORTANT NOTICE: Your use of the Register for Windows (the "Software") is governed by these Terms & Conditions. ESS reserves the right, at its discretion, to change, modify, add or remove portions of these Terms & Conditions at any time.

Please read the following Terms & Conditions prior to installing the Software. By installing, or attempting to install, the software on any computer system you indicate your acceptance of the Terms & Conditions.

The Software is protected by copyright, pursuant to U.S. copyright laws, international conventions, and other copyright laws. Except as specifically permitted, you may not modify, publish, transmit, participate in the transfer or sale of, reproduce, create derivative works from, distribute, perform, display, or in any way exploit the Software, in whole or in part.

You are granted a nonexclusive, non-transferable, limited license to use the Software for your own personal, family, or commercial farm/aviary/loft located **at one address**. You may install this software on more than one computer, as long as the Software is used solely for caviary(ies) to which it is licensed. You may create copies of the Software for backup purposes only.

By purchasing the Software, you do not acquire any proprietary interest in the Software. You agree not to remove or obscure the copyright notice and other legends contained in the Software and not to reverse engineer or attempt to reverse engineer the Software.

THE SOFTWARE IS PROVIDED ON AN "AS IS", "AS AVAILABLE" BASIS. ESS DISCLAIMS ALL EXPRESS AND IMPLIED WARRANTIES, INCLUDING BUT NOT LIMITED TO, THE IMPLIED WARRANTIES OF MERCHANTABILITY AND FITNESS FOR A PARTICULAR PURPOSE. ESS DOES NOT WARRANT THE ACCURACY OR RELIABILITY OF ANY OF THE SOFTWARE. YOU ACKNOWLEDGE THAT ANY RELIANCE UPON SUCH SOFTWARE SHALL BE AT YOUR SOLE RISK. ESS RESERVES THE RIGHT, IN ITS SOLE DISCRETION, TO CORRECT ANY ERRORS OR OMISSIONS IN THE SOFTWARE.

IF, NOTWITHSTANDING THE ABOVE, ESS IS FOUND LIABLE IN CONNECTION WITH A CLAIM ARISING OUT OF OR RELATED TO THE SOFTWARE, THEIR AGGREGATE LIABILITY IN SUCH AN EVENT SHALL NOT EXCEED THE INITIAL COST OF THE SOFTWARE. THIS SHALL BE YOUR SOLE AND EXCLUSIVE REMEDY AND SHALL BE IN LIEU OF ALL OTHER REMEDIES TO WHICH YOU MAY OTHERWISE BE ENTITLED FROM ESS.

ESS SHALL NOT BE LIABLE FOR ANY SPECIAL, INDIRECT, INCIDENTAL, OR CONSEQUENTIAL DAMAGES OF ANY KIND WHATSOEVER (INCLUDING WITHOUT LIMITATION, ATTORNEY'S FEES) ARISING OUT OF OR RELATED TO THE USE OR INABILITY TO USE THE SOFTWARE, EVEN IF ESS HAS BEEN NOTIFIED OF THE POTENTIAL OF SUCH DAMAGES.

#### **Program Installation**

1. Download and run the file **Setup15BP.exe**, located at http://evsoft.us/ version15.shtml#pigeon

2. The installation program should now progress smoothly to completion. To start the program, look for the **Pigeon Register V15** icon, and double-click on it.

3.The program will start to run.

a) If you are starting from scratch, just proceed with step 4

b) If you are installing the program over your existing program, it should find and convert your data.

c) If you are installing the program on an empty system, and have data you want to use, go into the program and click on **File, Data Management, Restore…** and follow the on-screen instructions.

Note: if converting your data the conversion process can take anywhere from 5 minutes to 1 hour or more, depending on the quantity of data you had in the old version.

4. You now will need to register the software. Follow the instructions that came in the email you received with your purchase.

#### **Getting Started**

If you were previously using Version 14 or Version 13 (a,k,a. the 25th Anniversary Edition) of our software, you may skip this section and go directly to Pages 10 & 11. **But if you were using an older version, it is important that you read this section In order to smooth the transition to this new version.**

#### **Selecting Animal(s)**

We now select animals just like any other modern Windows program. To select a single animal do just as you have always done: click on the animal. It will become highlighted on the screen. To select a group of animals that are adjacent on the list: click on the first animal, then hold down the **Shift** key, and click on the last animal. They all will become selected. To select more than one animal, but select them one at a time: click on the first animal, then depress the Control key (**Ctrl**) and click on each individual animal. There is more on this subject in the section on preparing a show entry, below.

#### **Entering Dates**

To enter dates we supply a calendar control. You can still just type in the date if you want by clicking the check box, then clicking in the box, but the calendar makes it easier. Here's a picture of one as it first appears on the page:

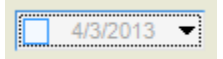

If a date has already been entered in the box, the checkbox on the left will be checked. To remove a previously entered date, uncheck the box on the left—it then will be grayed out as shown in the example above.

To select the current date, just click the checkbox. To change the date, click on the dropdown button, which will open the calendar. When the calendar is first opened, it looks like the image at the top of the next page (depending upon your version of Windows, the appearance may be slightly different). You can pick any day in the currently selected month by clicking on the date. To move forward or back one month at a time, click on the left or right arrows.

To directly select any month from this year click on the month name. A list of months will appear, that allows you to select any month from the currently selected year. In some versions of Windows there will be left and right arrows

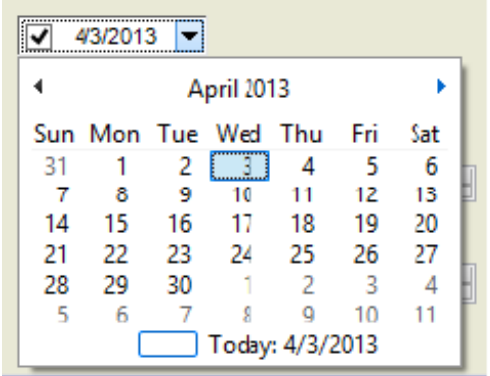

on the month selection list. To change years one at a time, click the left or right arrows. In other versions of Windows, click on the year shown on the calendar itself, and 'scroll up' and 'scroll down' buttons will appear that let you move forward and back one year at a time.

The only exception to all of this is the date entry box for winnings— because you often don't know the full date for a win shown on a pedigree, we just let you type the date in. When you don't know the day of the month, just enter a question mark, so for example, in US format, if you only know the winning was in October 2012, enter 10/?/2012. If you don't know the date at all, then just type a question mark.

#### **Entering Weights**

If you live in the US, the program will expect you to use the English system based on pounds and ounces. If you live in any other country, it will be set up in metric units (either grams or kilograms, kilograms is the default). In the US, it defaults to ounces, but you can change it to pounds and ounces, decimal pounds kilograms or grams. Please note, and this is important, DO NOT try to enter pounds and ounces using a decimal point between the two. For metric, ounce and decimal pound users, the data entry is obvious, but for English, 'Pounds and Ounces', users, let me explain a bit more. Here's what the box looks like:

Start by typing the pounds portion of the weight. To separate between pounds and ounces, you can type the pound sign (**#**), which is sometimes called the 'hash' symbol. You have to hold down the Shift key and depress 3. Which can get to be a pain when you are entering a bunch of weights. So we added a

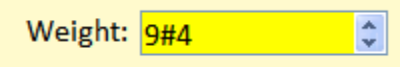

special key to make it easier — use the forward slash (**/**) key — that's the one on

the same key with the question mark. That way you don't need to use the Shift key. Think of it as the left side of the pound symbol. After typing the / then just type the number of ounces you wish to enter.

You will notice that there are little up/down arrows to the right of the box, you can use them to make small adjustments in the weight. I wouldn't recommend using them to get from 5 pounds to 15 pounds, you'd be clicking all day, but if you want to change the weight by an ounce or two, that's an easy way to do it. To change the pounds portion quickly, just double-click it and then type the new number.

#### **Entering Numbers**

Entering numbers is pretty straightforward, just type them into the box. We also provide those little up/down arrows on the right side of the box, and you can use them to increment the numbers up or down.

#### **General Printing**

Printing has been improved throughout the program. Now you get a preview screen for each printout, and you control the print settings from there. Each screen remembers the printer you last used, so you can select one printer for your pedigrees, a different printer for inventories, and so on. Because it takes some time to setup the preview screen, you will notice a slight delay when you call up the various print screens. This is normal. There will be more discussion on printing, in subsequent paragraphs..

#### **The Summary Screen**

We've tried to reduce the size of the menus, so that you don't have to dig to find the features that you want. This means more icons on the screen. On older, smaller, less expensive screens, not all the icons will fit, so you may have to click on the little drop-down triangle, located over on the right side of the toolbar, shown below where the big, crude arrow is pointing, to see the rest of the icons.

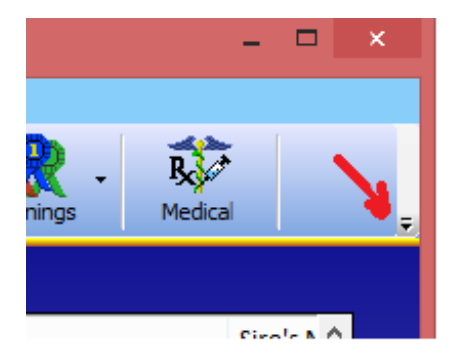

- You now can select the items you want to appear on the Summary list. Just click on the **Customize Table** button. You will see a list of all the possible choices. Click the left icon on the list to include it on the screen, click the right icon to include it on your inventory printouts. You can put the columns in any order. Just drag the column header to where you want the column to be and release the mouse button.
- ·The dinky little column down the left side that used to have the asterisk in it has been replaced with a column with icons. Now, when you ask to highlight animals with a certain characteristic (by clicking **Display, Highlight Particular Animals**), the program can show more than one highlighting at a time.
- ·All columns now auto-size to fit the data. The only exception may be the Comments field, because it can very long.

#### **The Pedigree Screen**

Controlling the displayed information is now performed directly on the screen:

Click on the **Adj. Display** icon to select between;

1.the standard view, with males in blue, females in red.

2.Colored by variety.

- 3.Line Breeding Coefficient: coefficient shown in each box, unique animals are grayed out
- 4.Inbreeding Coefficient: coefficient shown for root animal, ancestors that appear in both the maternal and paternal trees are shown in color, all others are grayed out.

·Right-click on the animal to:

1.Change the color of the box on the screen

2.Highlight its occurrence(s) on the pedigree

3.View that animal's pedigree.

#### **Pedigree Printing**

- ·Pedigrees can now be printed either singly, from the Pedigree Screen, or in batches, from the Summary Screen. To print in batches, just select the animals, then click the Print icon and select **Pedigrees**.
- ·Printing single pedigrees from the Pedigree screen is pretty much as you are used to, just click the **Adj. & Print Peds** icon.
- ·You no longer select between breeding certificates, pedigrees or mini-pedigrees while on the Pedigree Screen. That is now done on the Pedigree Printout Setup Screen. You now have 5 choices for the type of pedigree:
	- 1.Pre-sale Pedigree— with blank lines in the upper left corner for you to manually fill in the buyer info
	- 2.Post-sale Pedigree— you input the buyers name and address, and the program prints it on the pedigree.
- 3.Non-sale Pedigree—the upper left corner is totally blank
- 4.Multi-Mini Pedigree– prints up to 4 pedigrees on a single page.
- 5.Breeding Certificate— the upper left corner says "This cock (or hen, as appropriate) bred to …., with blank lines for you to fill in.
- 6.Photo Pedigree—the standard family portrait pedigree that we introduced a few years ago
- ·Note that the single mini-pedigree is not on the list! That's because now the program prints the pedigrees to fit on the size paper you specify. So if you select 4x6 as the paper size, you get a mini-pedigree.
- ·Under the **Format** option we have added the ability to suppress your street address from your pedigree printouts.

#### **Clutches**

- ·The graph is now easier to read. It still is not printable, but hope to add that soon.
- ·You can select the columns to view and print, as on the Summary Screen.
- ·When selecting the sire, just start typing in the box, the program will show you possible matches, then you can just use the mouse to select the correct animal.
- ·It is always best to have the sire's pedigree already in the program before you start entering clutch data. But, if you do not have the sire entered into the program (yet) the program now gives you a way to keep track of the animal until you get its pedigree. Just select **Unknown Sire** and fill in the appropriate boxes.
- ·Data entry is similar to before. If you own the Deluxe Edition program, you will see the predicted dates for your chores next to the spaces where you will input the actual dates.

#### **Winnings (only available for some species/breeds)**

- ·We've added FFA and 4-H wins. At least we've added the ones we know. Please let me know if we need to add more.
- ·Columns are not selectable, but you can sort on any column (either ascending or descending) by clicking on it.

·Column positions can be re-ordered by dragging.

#### **Show Entries (only available for some species/breeds)**

- ·To begin the show entry process, click on **Active** on the control bar, and select **Prepare Show Entry.** As always, the screen changes to a peach color
- ·Now select your animals from this breed, using the method described on page 2.
- ·Right-click on the list to specify if the animals are to be shown in Open/Youth They will become marked in the left column. Repeat the process for Fur, Meat Pen marking each group, as needed. Repeat that process for each breed until all the animals are selected. Then click the **Print** icon and select **Show Entries & Remark Card Labels**.

·Now proceed as you have done in the past to print both entries and labels

#### **New Deluxe Edition Features**

#### **(for Deluxe Edition only)**

#### **TaskMaster**

TaskMaster has been totally revamped. Here are the high points. Hopefully it's pretty intuitive.

The calendar has been expanded in size and content. Each day can display up to 7 different types of information

1.In the top left corner is the date

2.Next to it is the phase of the moon

3.In the top right corner is the weather forecast—sunny, cloudy, etc.

4.The middle left marks holidays

5.The center of the middle row marks shows

6.The bottom row describes chores for that day

- Under the Configure Calendar icon you can select which holidays to show, secular, Christian, Jewish or Islamic; and you can add your events of your own choosing.
- · Configuring the table and editing the breeding profile are consistent with what you are accustomed to, just split between two screens for clarity.
- · What IS different is that, under the **Edit Breed Profile** button, you now can add as many breeding-related chores of your own design that you would like, and they can occur AFTER the wean date, if you wish.
- · Non-breeding related chores are similar to before.

#### **Master Breeding List**

The MBL follows the format of most of the tables in the program. At the present time the columns are in a fixed position, but you can select the columns that you wish to have displayed, and you can sort on any one column, ascending or descending, by clicking on it.

#### **New features in Version 14**

- ·**Finishing Pedigrees**. It was always a pain in the past you'd view a pedigree and discover it was incomplete, so you'd have to go back to the Summary Screen and use Add Pedigree to complete now. Now, just click on the (yellow) box for the animal that you'd like to add, and the program will let you finish off that pedigree. Note: you cannot skip a generation, there cannot be a yellow box to the left of the animal you are trying to add.
- ·**Backing up to the cloud**. If you have a Microsoft OneDrive account (and you should, they're free!), click on **File, Data Management…,** and select **Back Up to OneDrive**.
- ·**Out-breeding Assistant**. You now can pick up to 5 females and ask the program to locate males that are unrelated. Select the animals, then, under the **View Kin** icon, pick **Highlight Unrelated Potential Mates**.
- ·**Sire/Dam Variety on Cage Cards**. These two fields can now be selected for cage cards.
- **Recent Show List Editing.** When entering winnings from recent shows, you now can remove extraneous show entries from the Recent Show List. Just right-click on the show you wish to remove and select **Remove this show from list**.
- ·**Remove Unused Icons on Summary Screen**. On some smaller screens there isn't enough room to display all the icons. Now if there are buttons that you don't use, you can hide them, allowing buttons further to the right to be seen. Click on **Options, Hide Unused Buttons**.
- ·**Global Availability**. This version of the program is available for use worldwide.
- ·**File Browsing**. We've updated our file browser to make it easier for you locate files and folders on your computer.
- ·**Longer Cage Numbers**. Cage numbers can now be up to 10 characters long.
- ·**Longer Animal Names**. Names can now be up to 65 characters long, but keep in mind there is no larger space to print that information on

pedigrees, so the program will make the font smaller to ensure it fits. Thus very long names may be too small to see clearly, so still try to keep it brief!

#### **New features in Version 15**

**Tracking Cages.** To track what cages your birds have been in as they are growing out, just edit the cage number in the clutch record. You will be asked if you are fixing an error, or if you are moving animal(s) to other cages. If you say that you are moving the animals, then the program will record each cage change, the date, and how many birds were put in the cage. It then will draw a picture showing each cage.

**Partial Dates**. You now can enter partial dates for when you don't know the complete actual date. Select an approximate date from the date calendar. Then right-click on the drop-down button on the right side of the calendar, and it will let you display a partial date. Let's say you selected July 15, 2018. Rightclick on the drop-down button on the calendar, and you will see:

 2018 July 2018 Summer 2018 July 15, 2018

Whenever using approximate dates for the date of birth, the program will place a tilde( $\sim$ ) in front of calculated data like show class or age, to show that those calculations are approximate.

**Nicknames/Call Names.** Some folks like to give their birds nicknames/call names in addition to their formal names. You now can do that in the program. Nicknames will not appear on printed paperwork, but you can do sorting and searching by them in the program.

**Import Hutch Pedigrees**. Hutch program pedigrees can now be read that into the program. Instructions are provided on the Pedigree Import Screen.

**Variety Screen Improvements**. We have made the font on the variety selection be more readable.

**Detail Screen Comments**: We have increased the size and legibility of the comments field, and added a button that automatically inserts a new paragraph with the date of entry at the beginning, simplifying data entry.